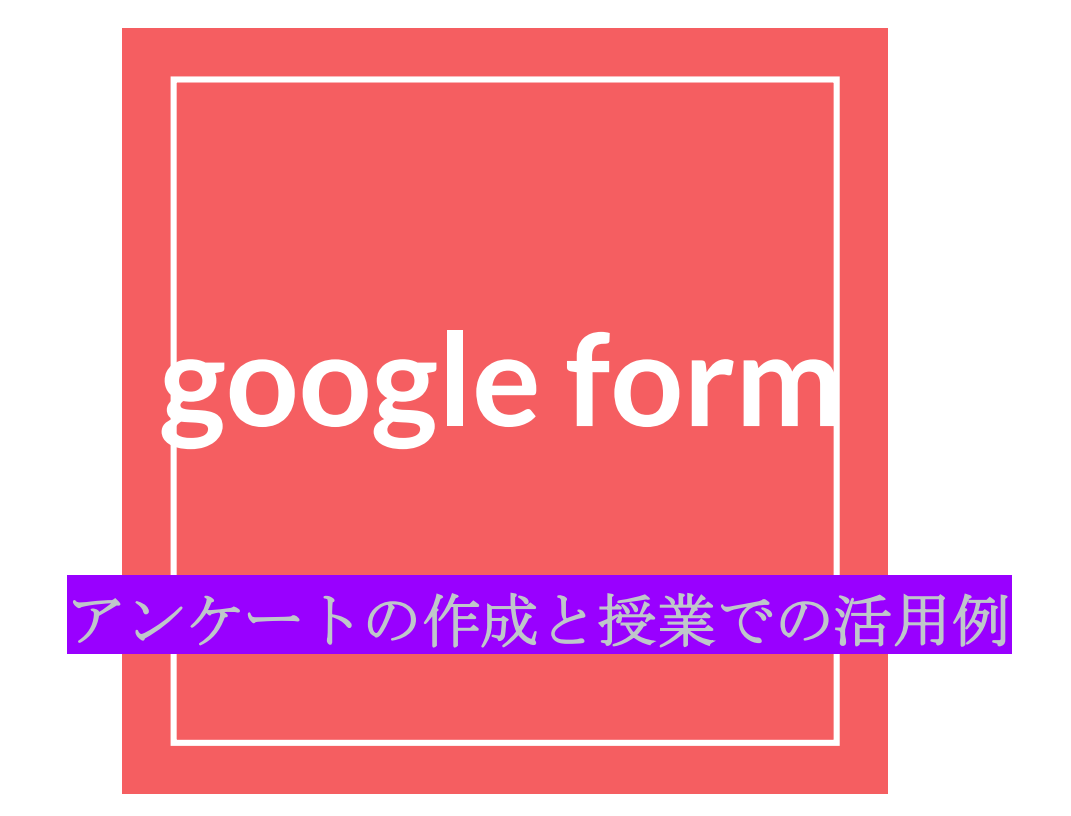

### 本日の流れ

- 1 **google form** とは。
- 2 実際にアンケートに答えてみよう!
- 3 アンケートとテストの作成と共有方法
- 4 授業での活用例
- 5 実際に作ってみよう!
- 6 おまけ **( classroom**について と **jambord**の実践 **)**

## **1 google form**とは。

googleより。

アンケートや小テスト等を作成する。 すぐに回答結果を見ることができる 優れモノ☆

2 アンケートに 答えてみよう!

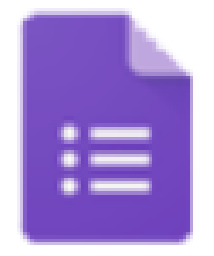

フォーム

3 アンケートの 作成方法

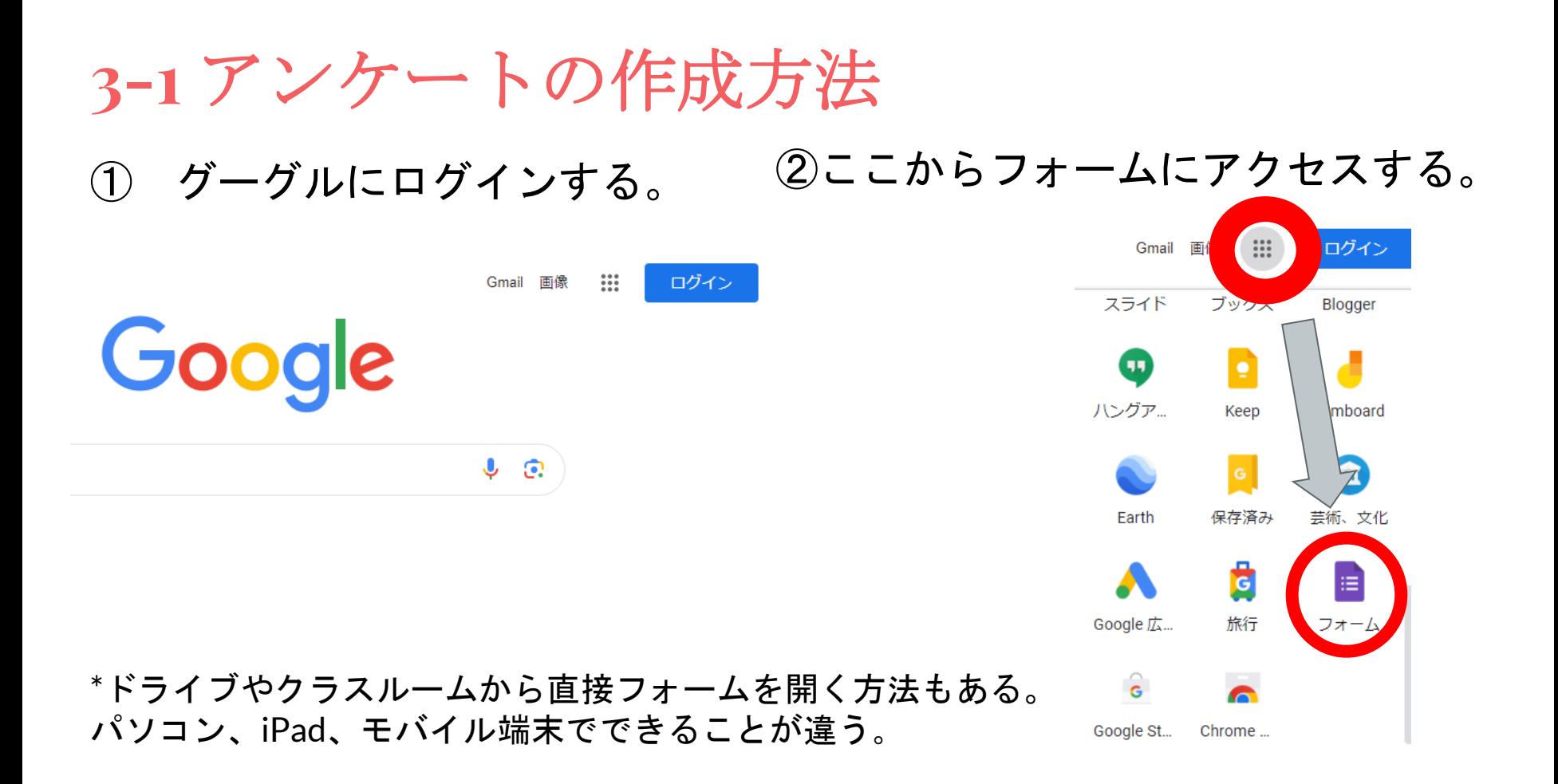

### **3-1** アンケートの作成方法

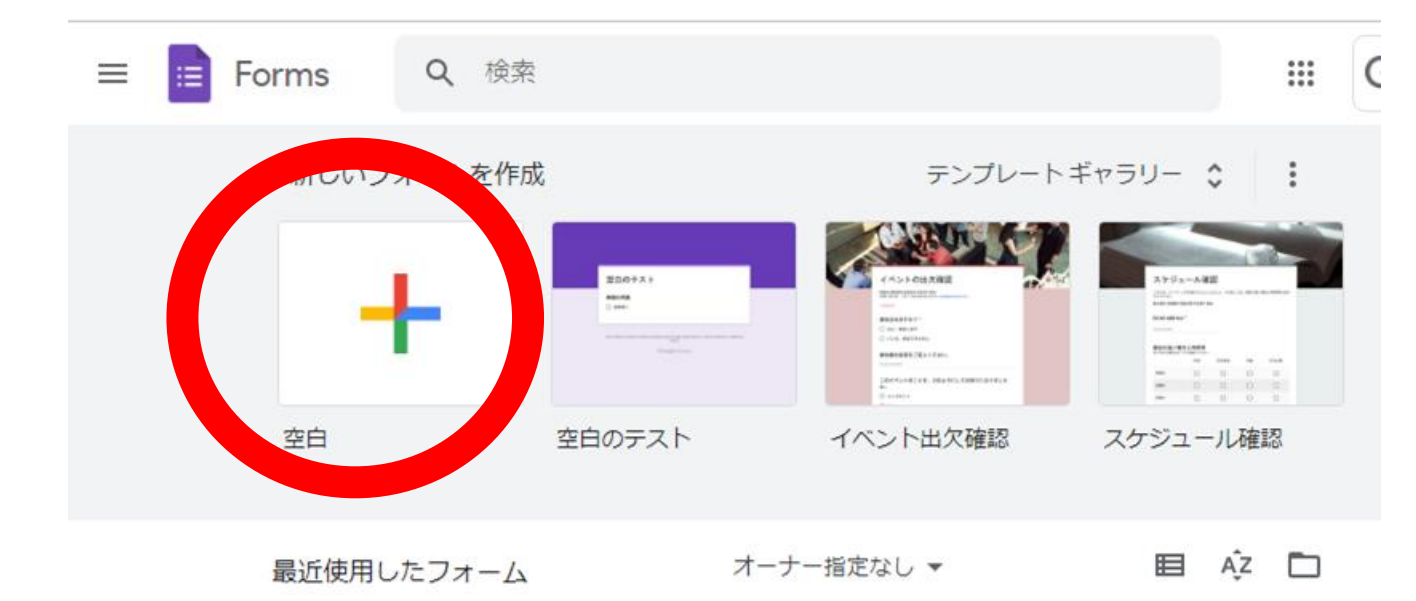

暂問 回答 設定 無題のフォーム アンケート名 フォームの説明  $\begin{array}{cccccccccc} 0 & 0 & 0 & 0 \\ 0 & 0 & 0 & 0 \end{array}$  $\bigoplus$ ◎ ラジオボタン ພ 無題の質問 -質問したいことを入力 Э Tт オプション1 質問の回答形式を選択! 囗 選択肢を追加 または 「その他」を追加 ஈ 選択形式の場合、選択項目を入力する吕 ıΟ 面 - 3 必須()

**3-1** アンケートの作成方法

#### 回答項目形式

- ラジオボタン 1つを選択
- チェックボックス 複数選択
- プルダウン 1つを選択 アンケートをすっきり見せることができる
- 記述式 1行のみのこたえ
- 段落 キャンチ でんちゃ そうそう 長文回答 キャンチ
- 均等目盛り 0~10までの中でスケールをきくことができる
- 選択式 表のようにして、質問することができる。 (1つの行に対して1つ選択)
- チェックボックス 選択式と同じだが、1つの行に対して複数選択することができる。

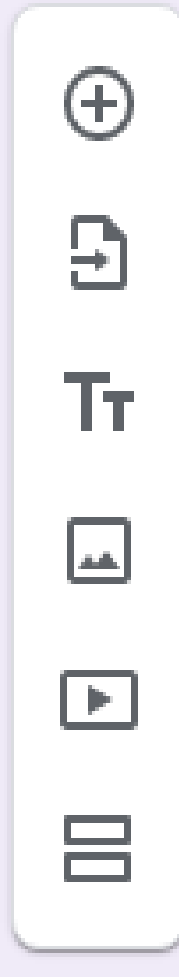

#### 質問項目の追加ボタン

## 質問にタイトルをつける

別に作ったフォームから質問項目を取り込む。

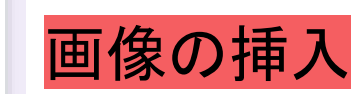

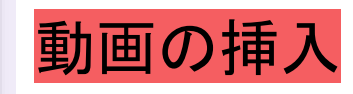

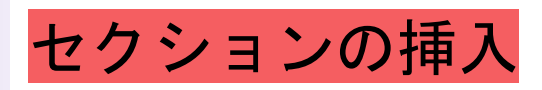

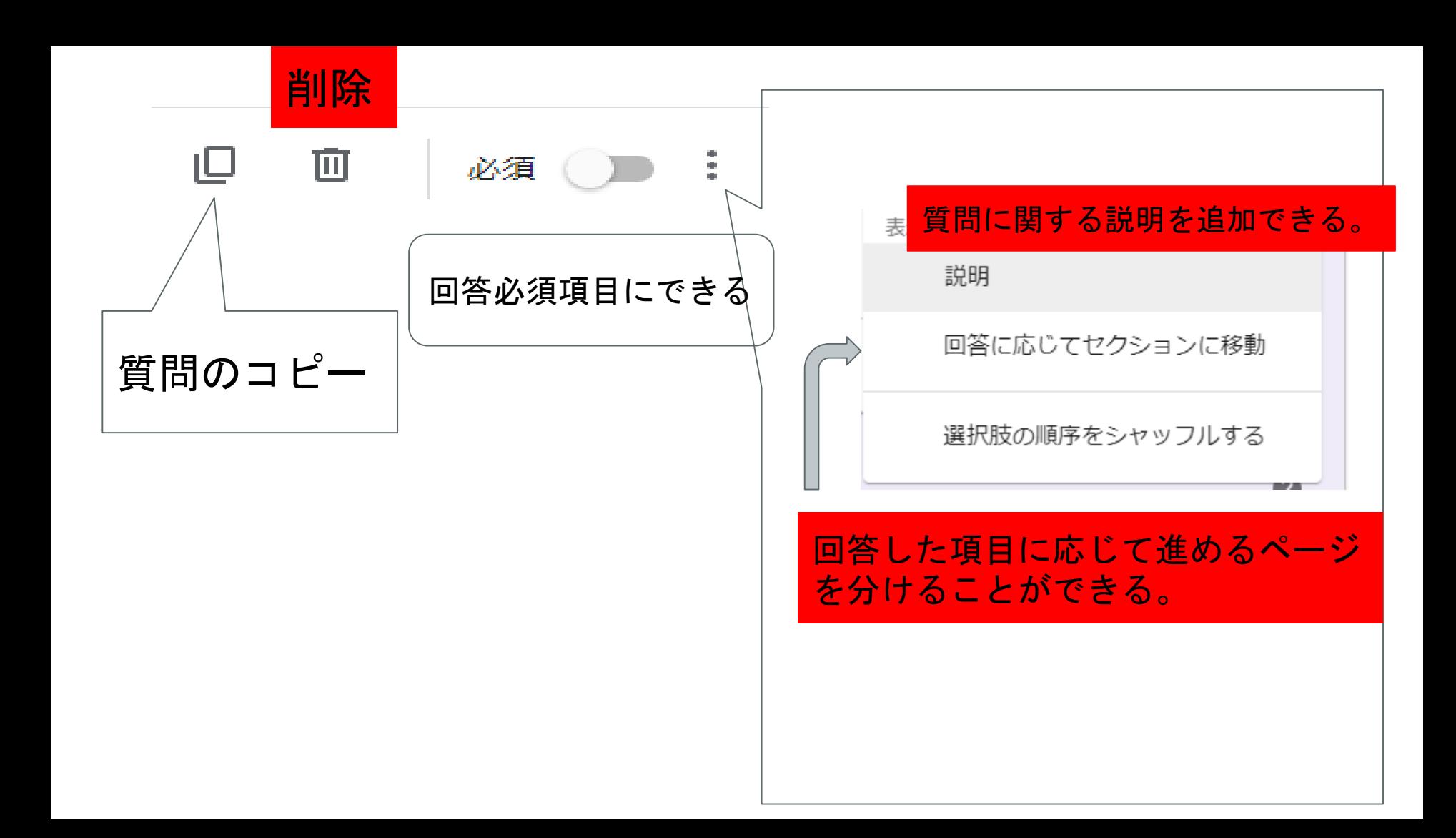

-**2** テストの作成方法

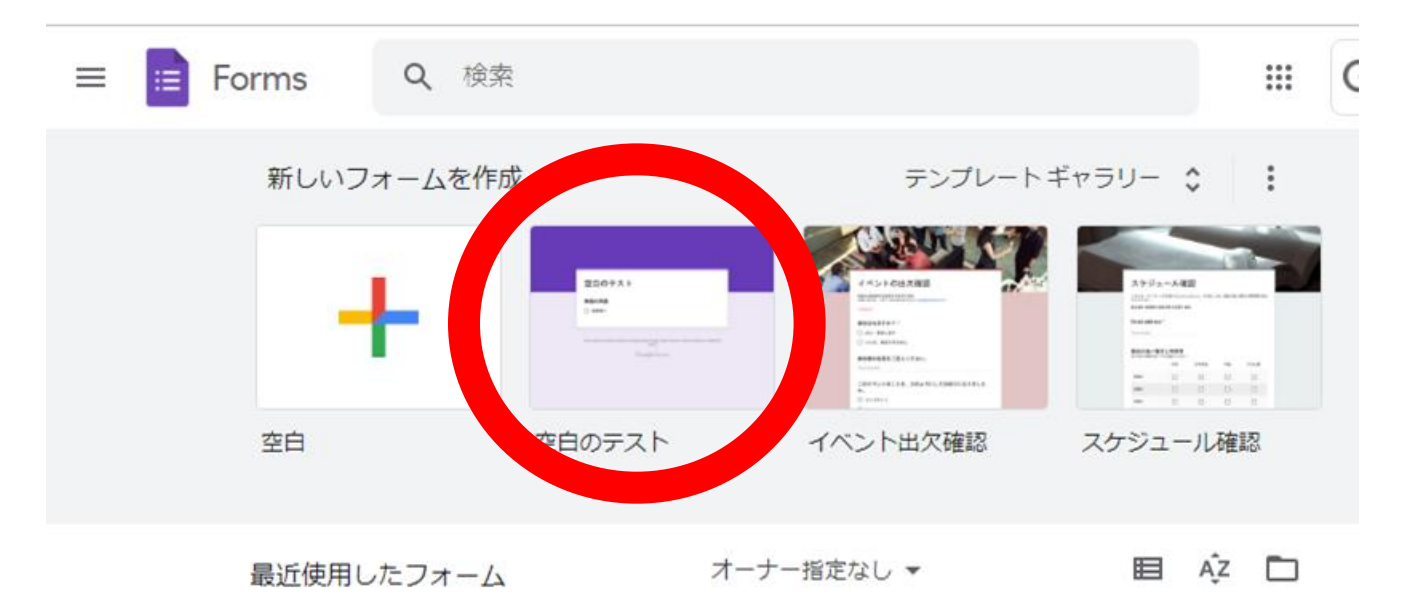

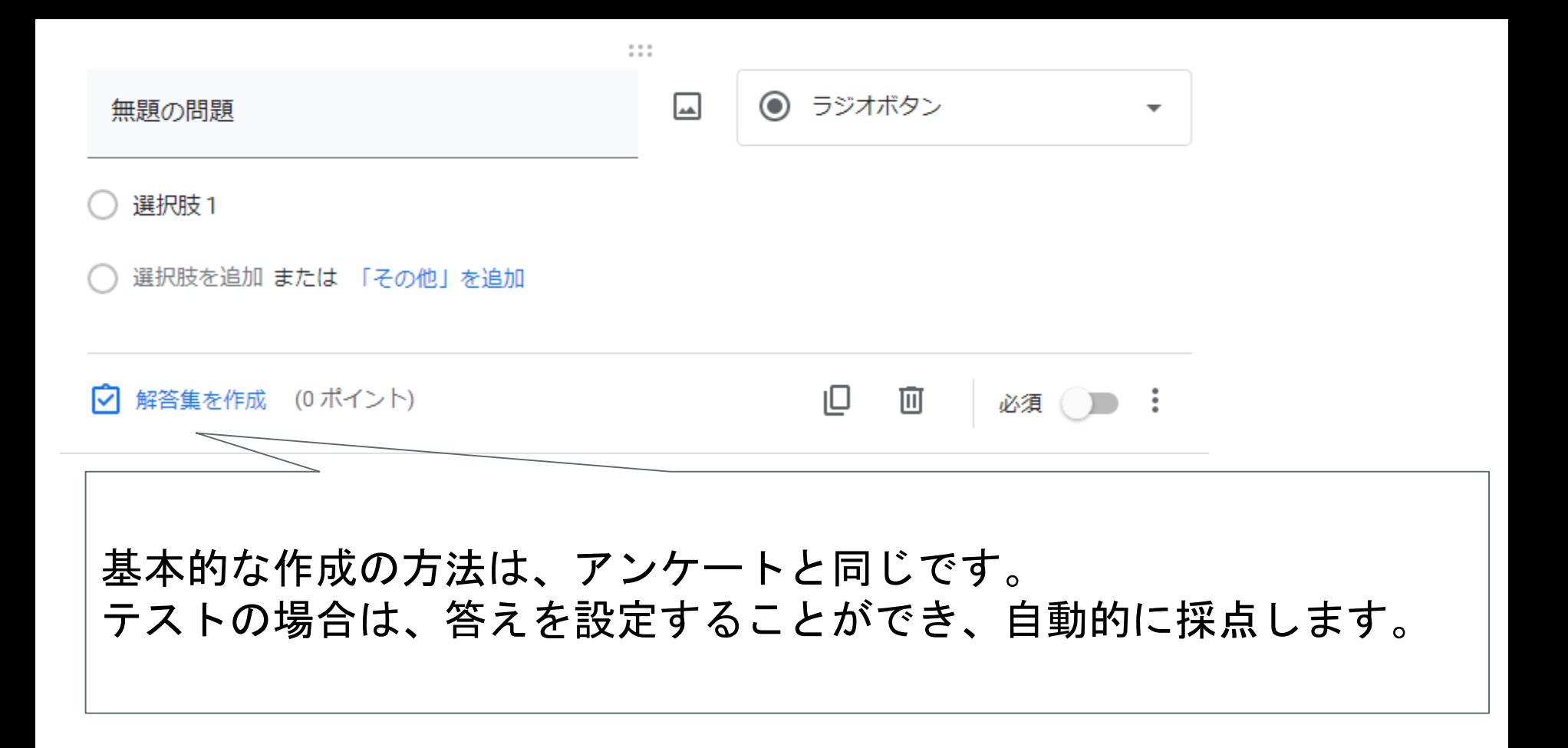

#### 「∇」 正しい解答を選択してください:

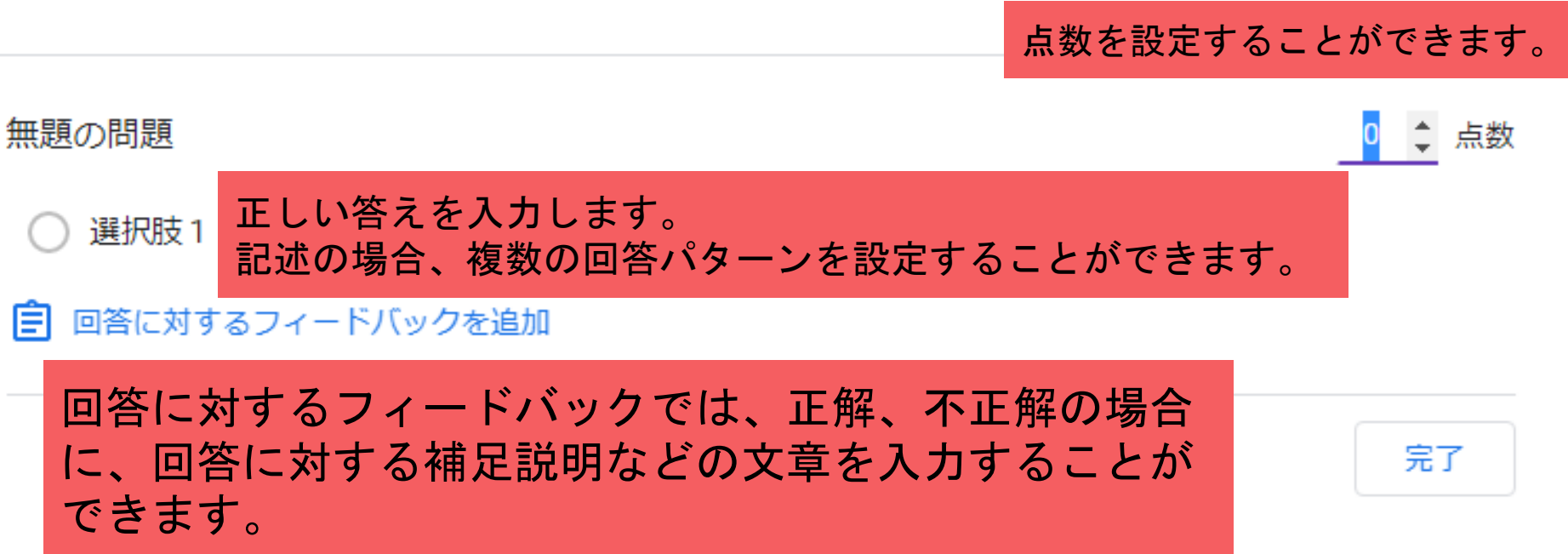

 $1.1.1$ 

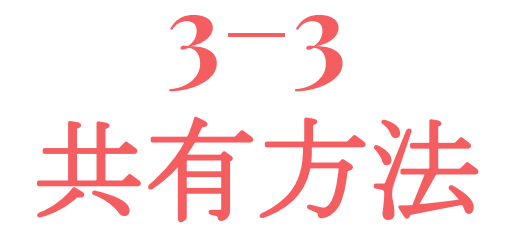

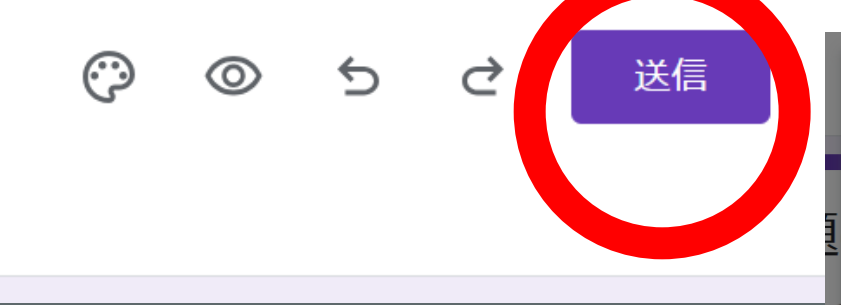

### メールアドレスを 入力して送信

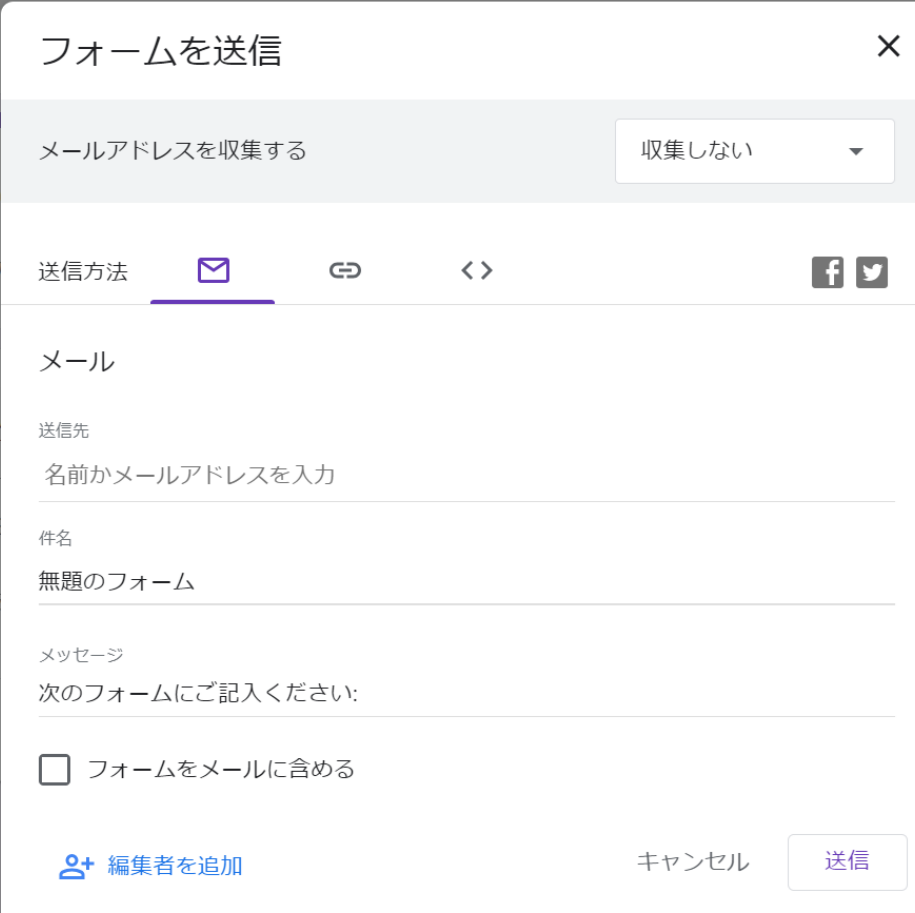

## QRの作成方法①

URLを短縮すると楽です。 リンクに記載されているURL をコピーする。

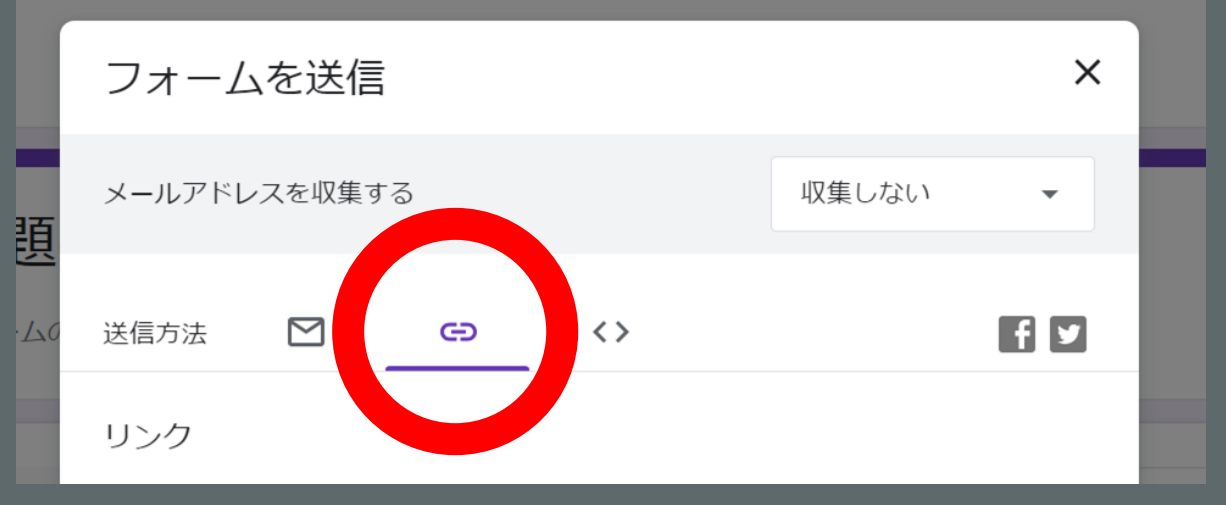

## QRの作成方法②

新規でブラウザ を立ち上げて、 ①でコピーした リンクを貼り付 けて検索する。

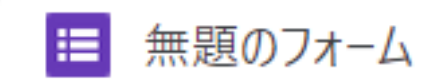

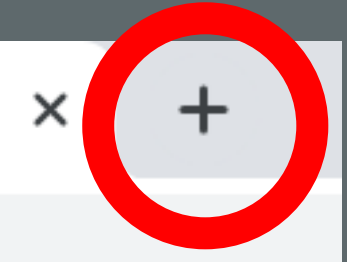

## QRの作成方法③

検索で出てきたアンケート 画面を右クリックし、 「このページのQRコード を作成」をクリックすると QRが表示される。

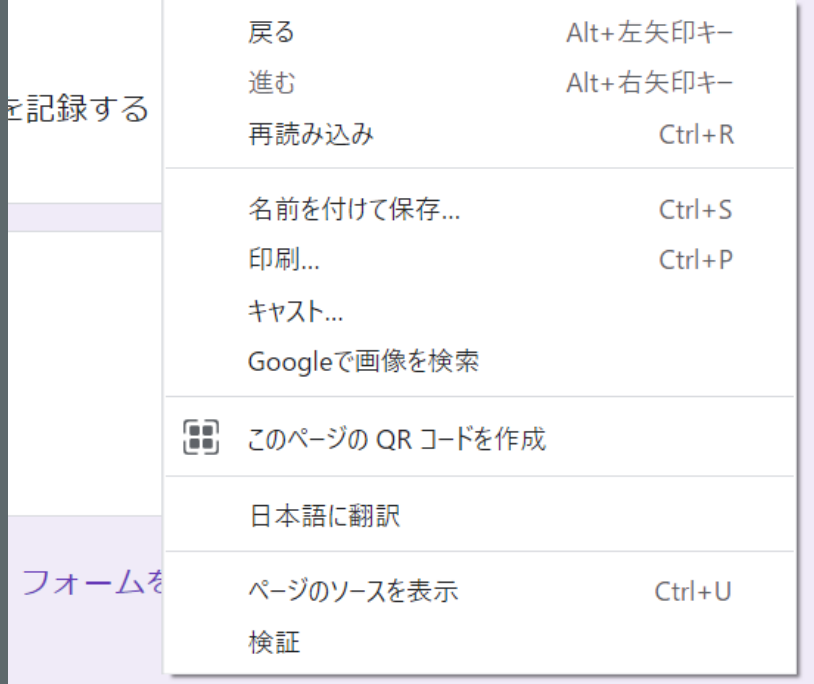

## QRのススメをネットで検索

#### ネットで「QRのススメ」 を検索して、コピーした URLを貼り付けてQR コードを作成する。

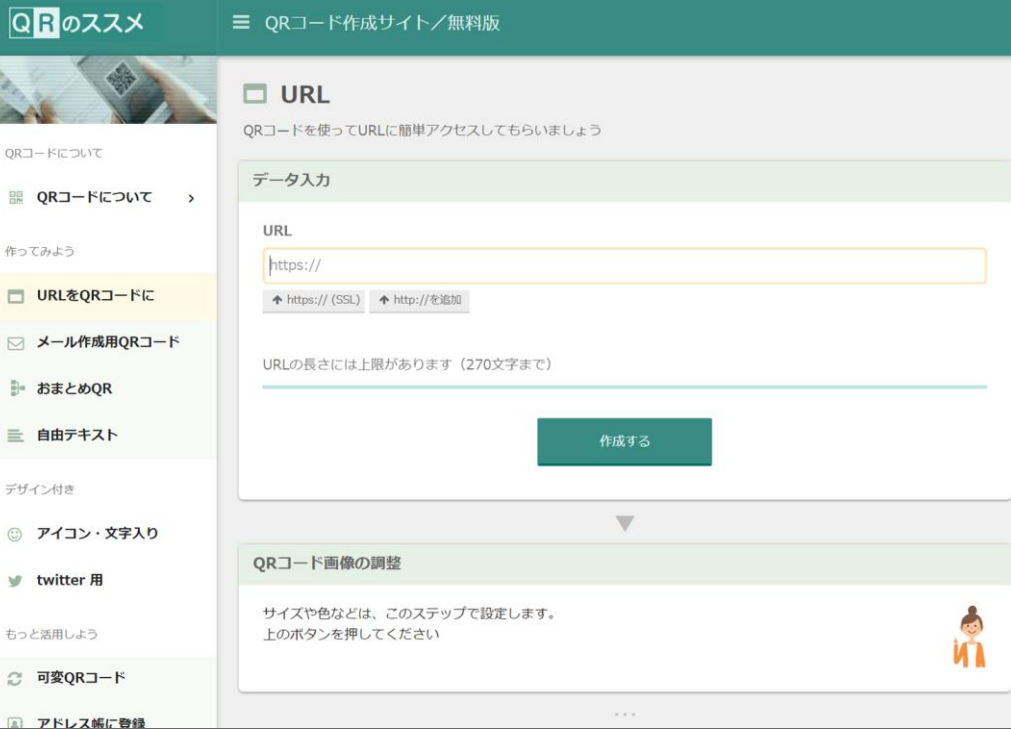

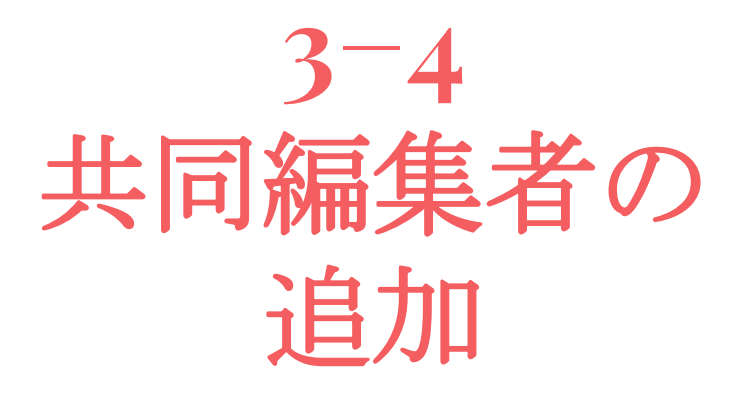

#### 一緒に編集することが可能な人を 追加する。

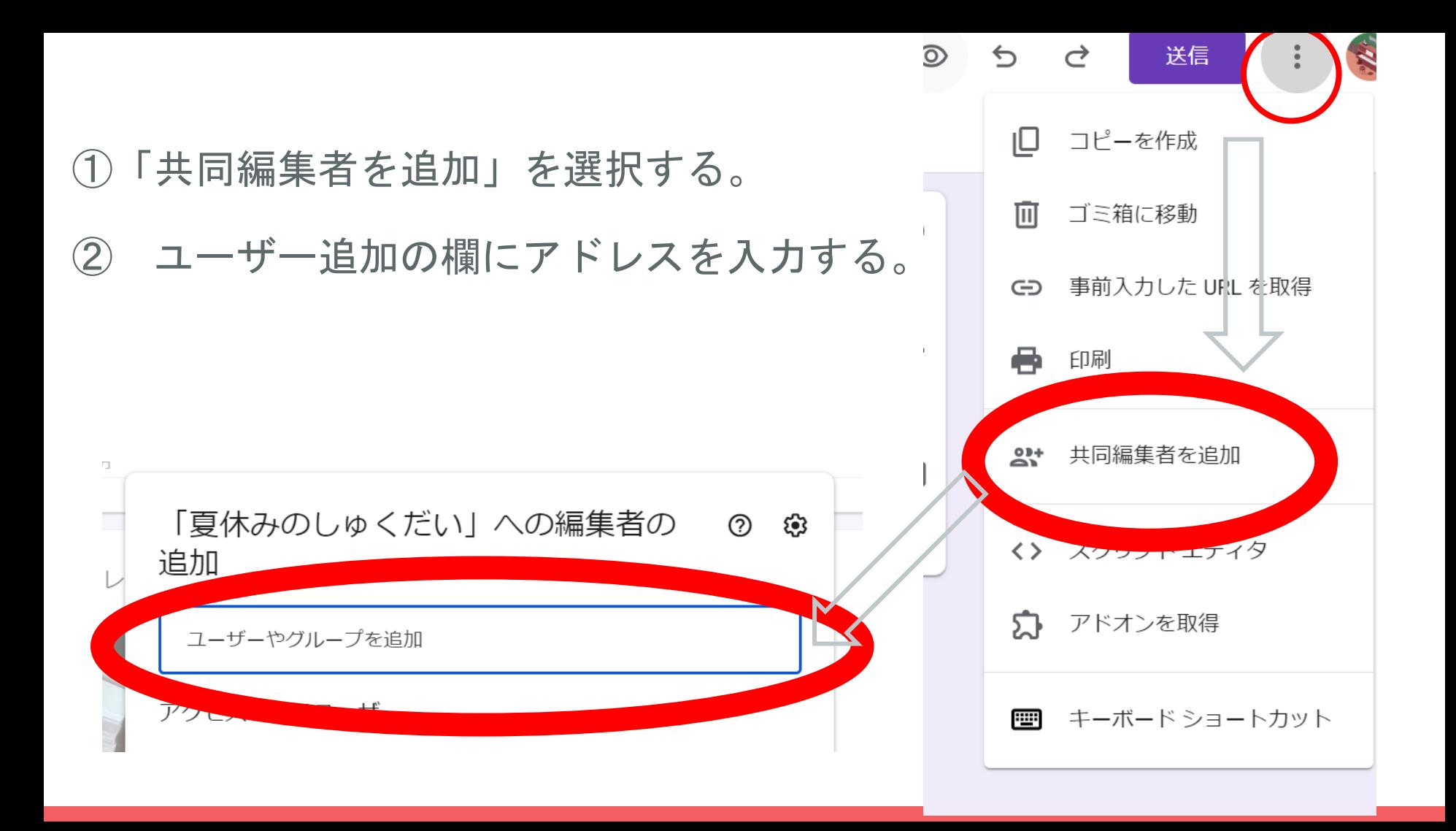

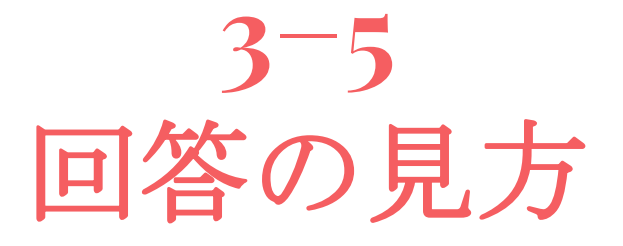

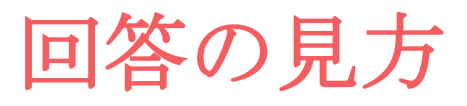

#### لان) 「回答」を選択する。 回答 設定 質問  $\mathbf{2}$ \*自動でグラフや表が 作成されます。

- - - -
- 
- -

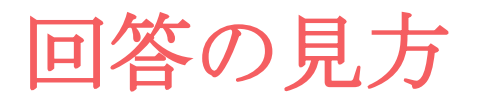

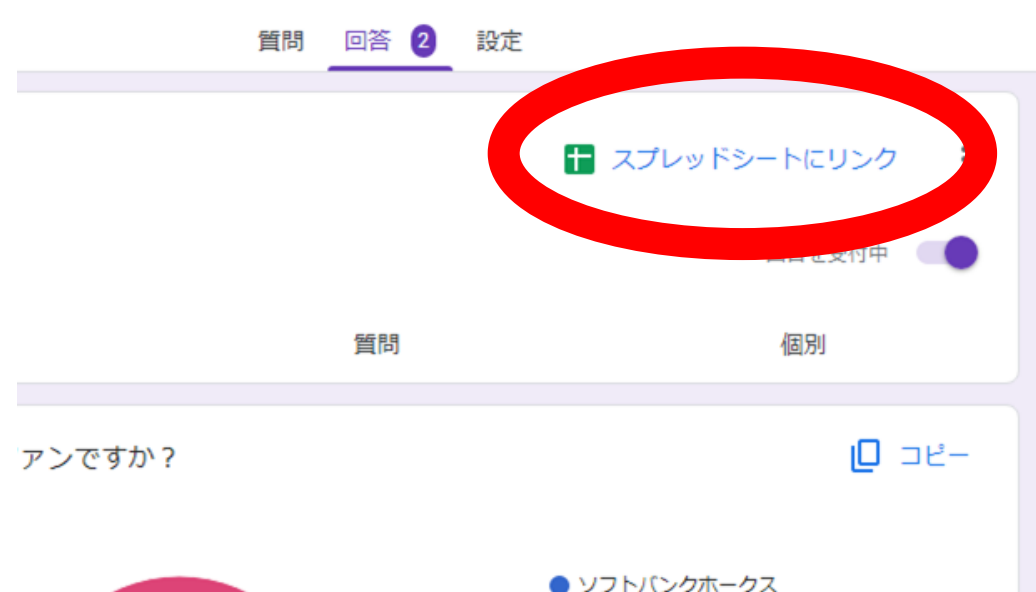

「スプレッドシートにリンク」を 選択することで、回答データが スプレッドシートに反映される。

\*スプレッドシートのデータを コピーすることでワードや ドキュメントに貼り付けできる。

## 4**−1** 授業での活用事例 個別学習の場合

## 4**−2** 授業での活用事例 グループ別学習

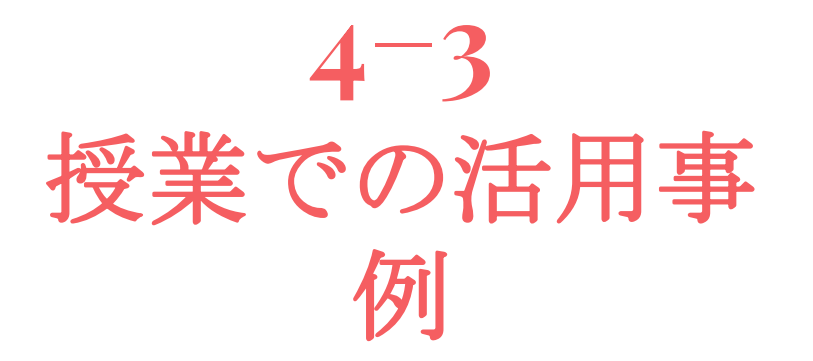

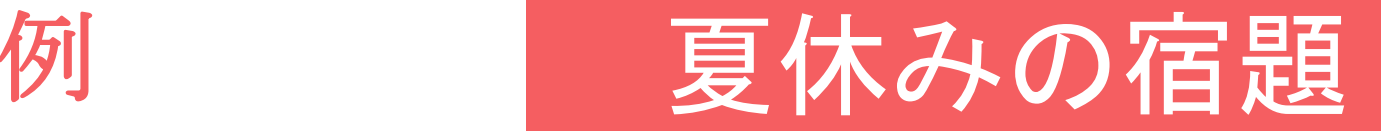

#### 動画配信媒体**(YouTube)**を活用する。

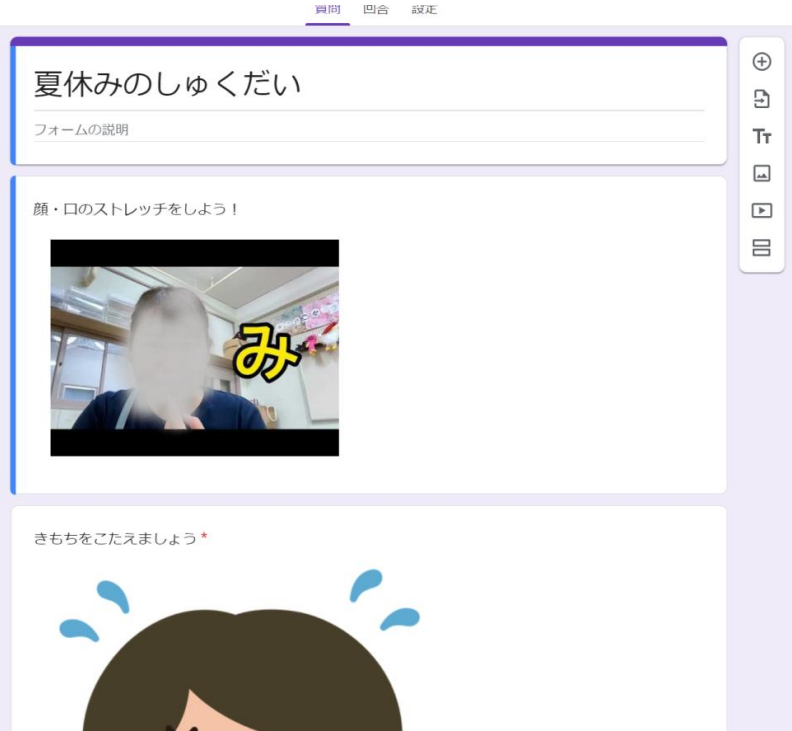

#### 作成した動画を貼り付けて視聴する。

#### 【口形の練習】

### **classroom**に宿題を出す

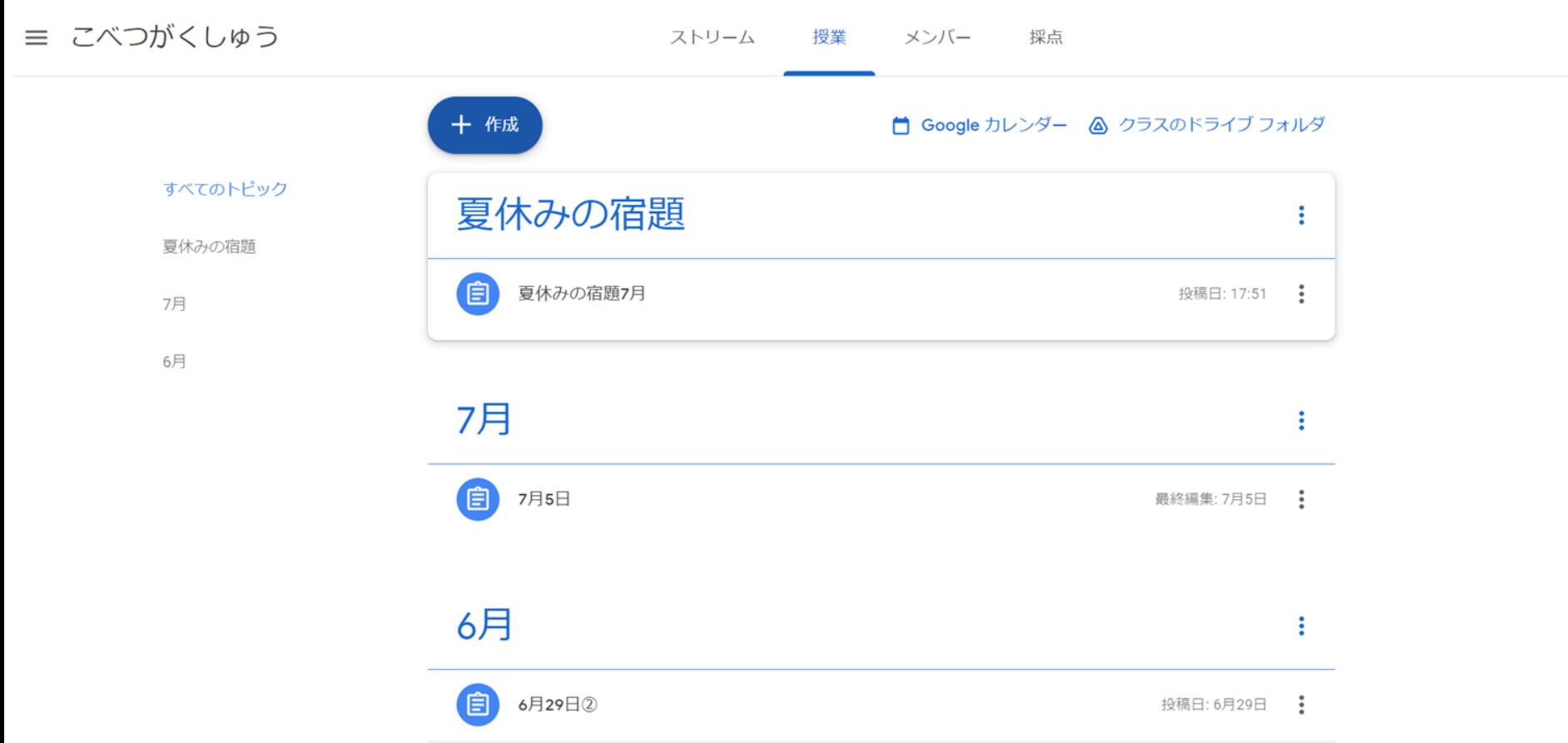

## 5 実際に作ってみよう!

# 6

# **おまけ classroomの使い方**<br>(基本編)

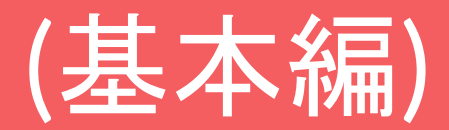

# **6−1**

**classroom** Lineのグループ みたいなもの。

### **6-1 Class room**

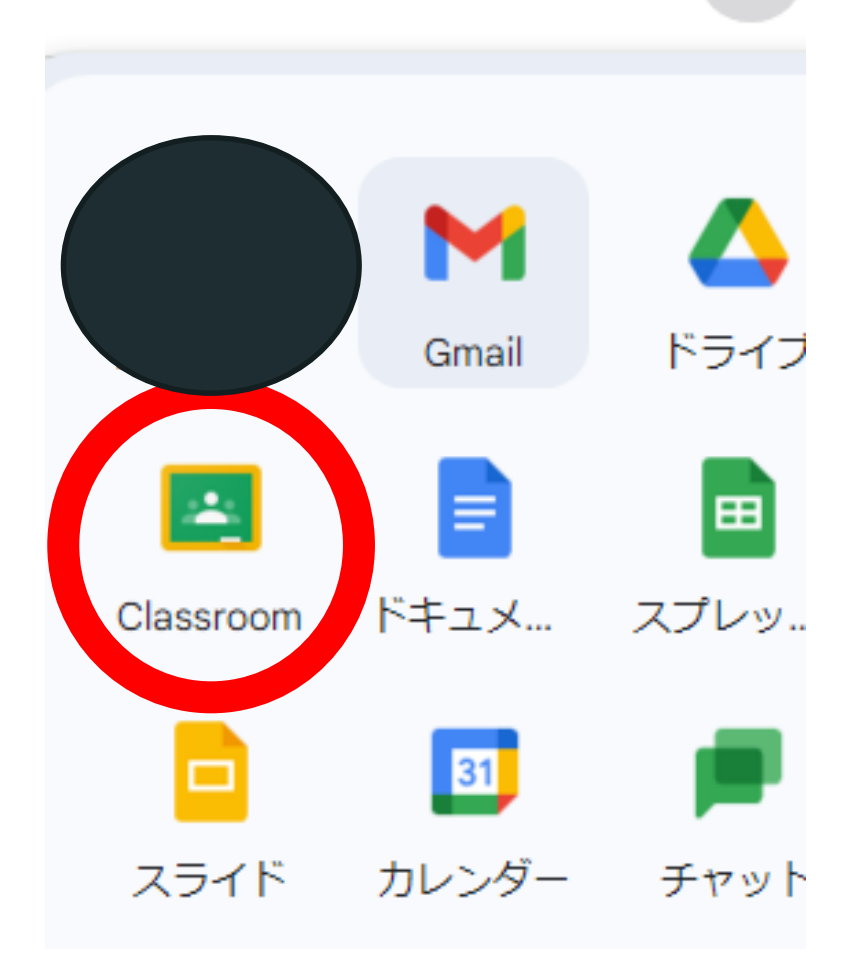

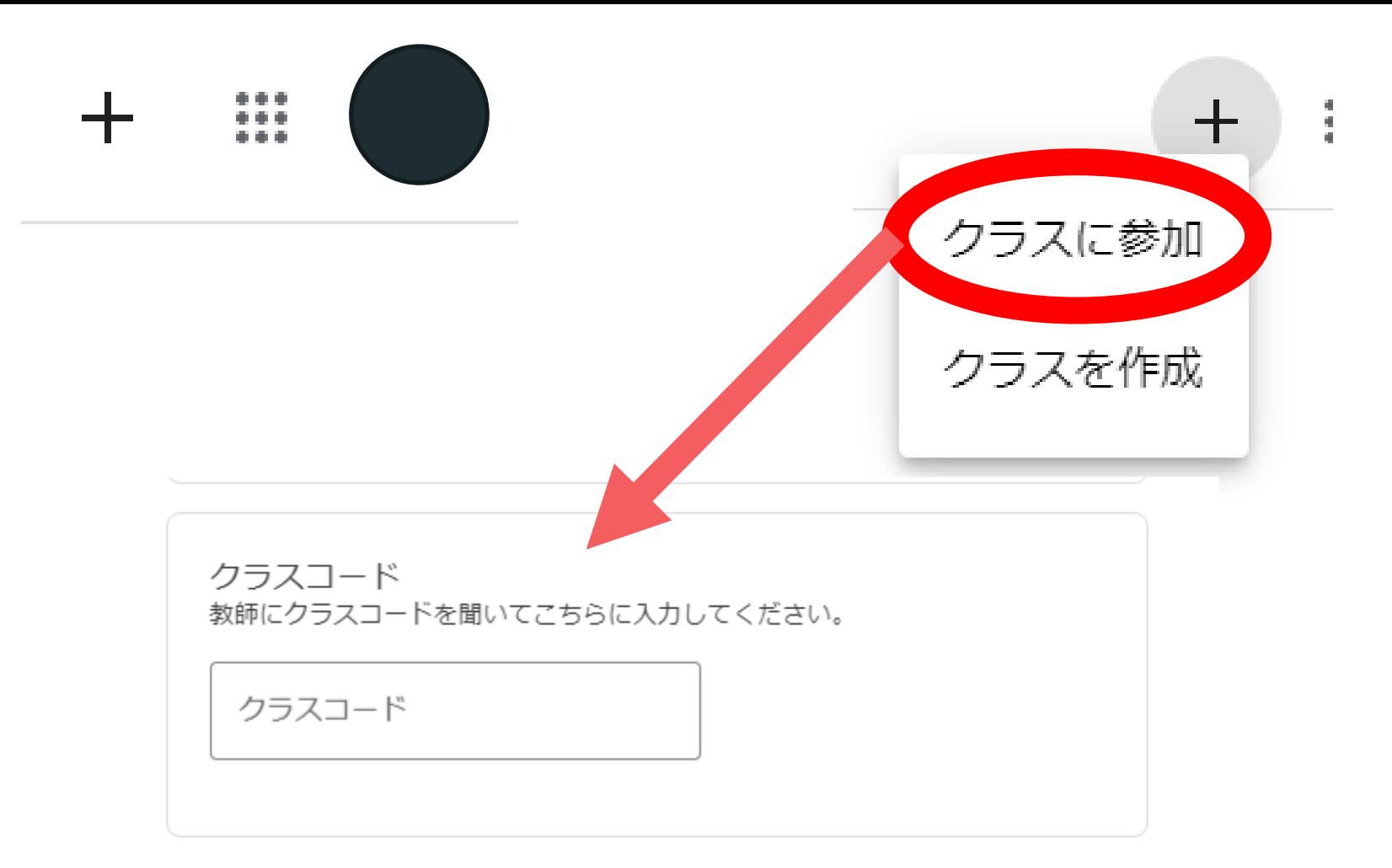

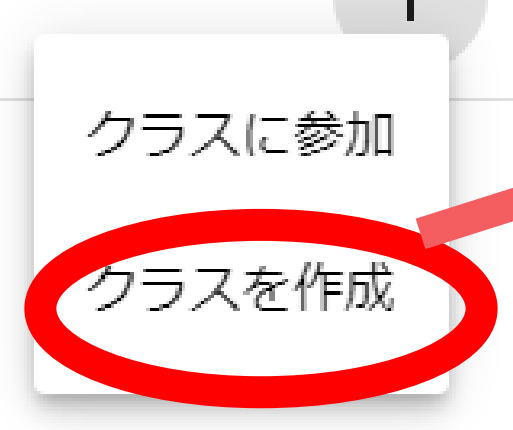

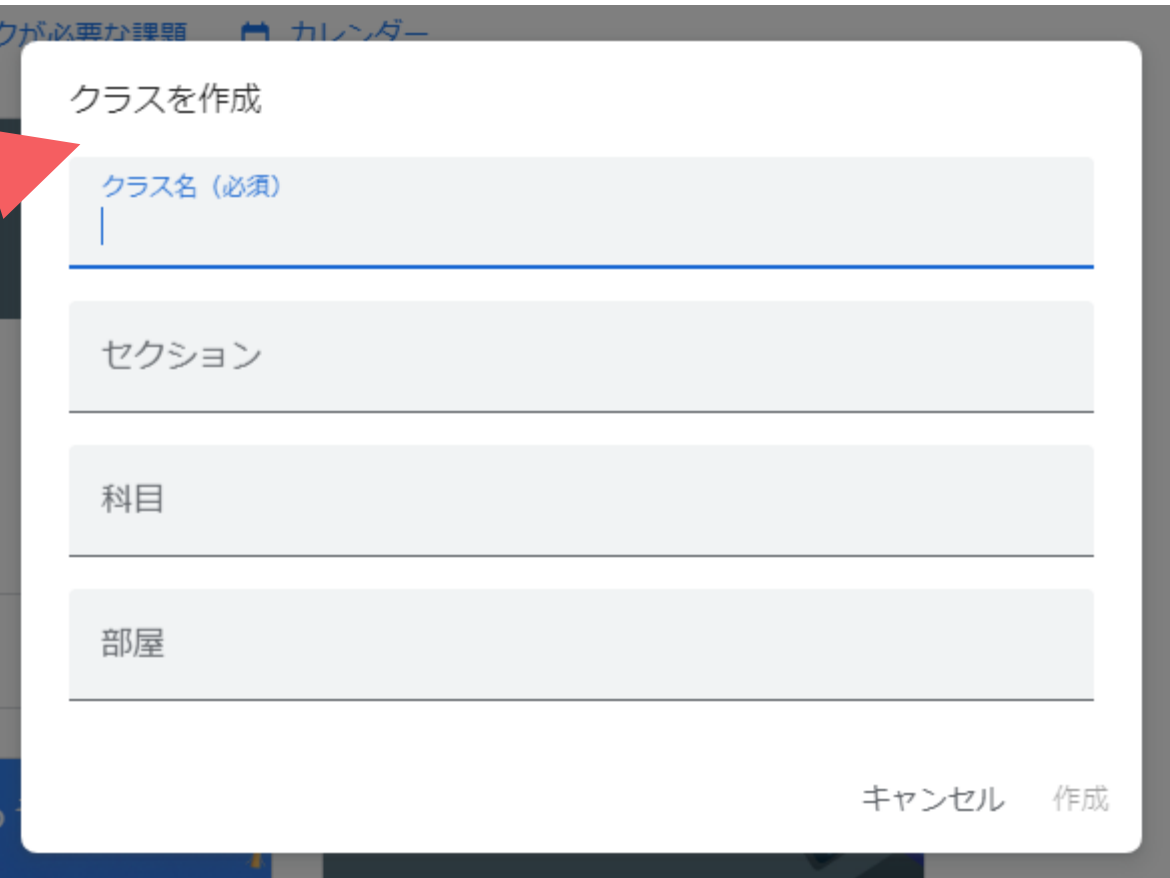

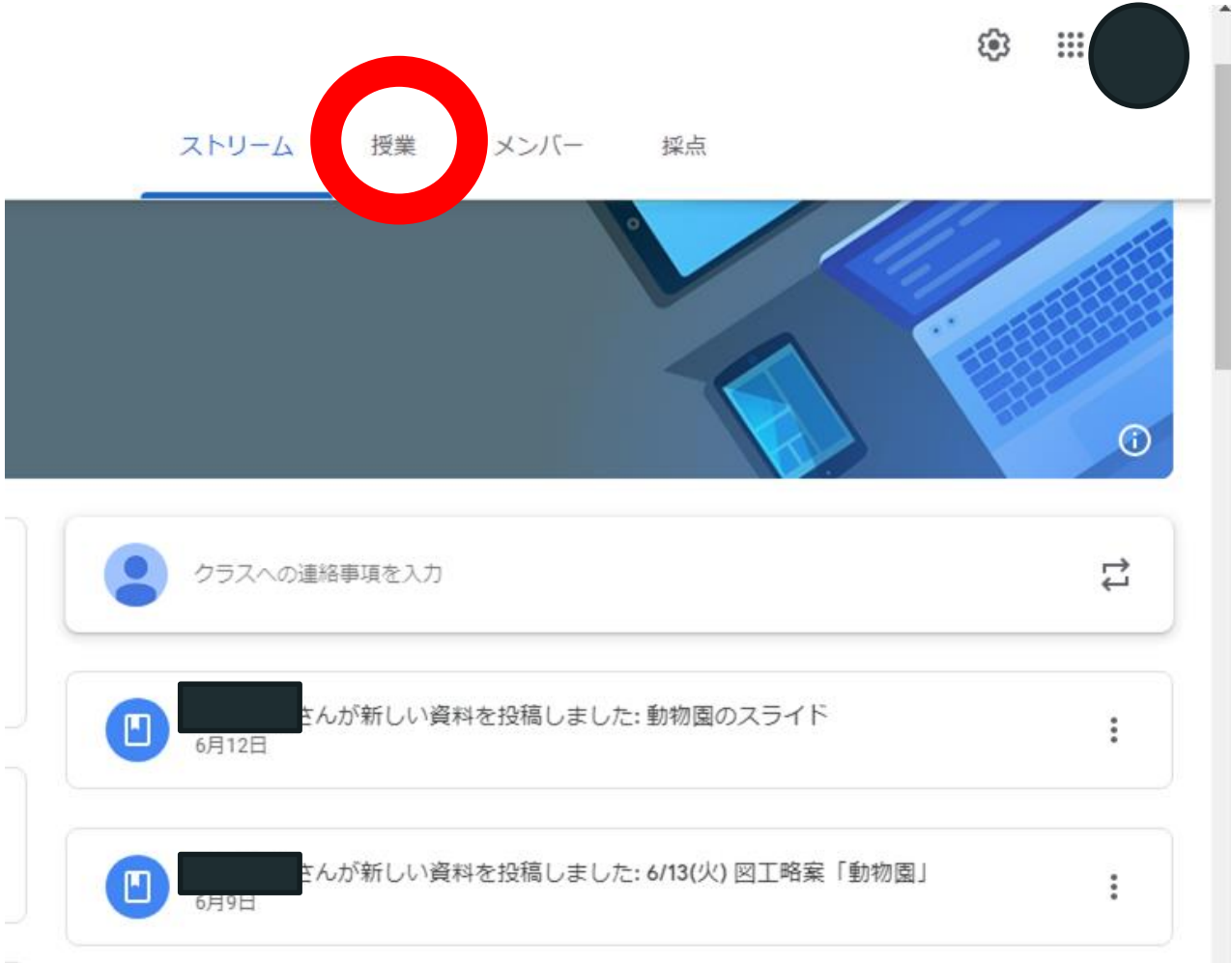

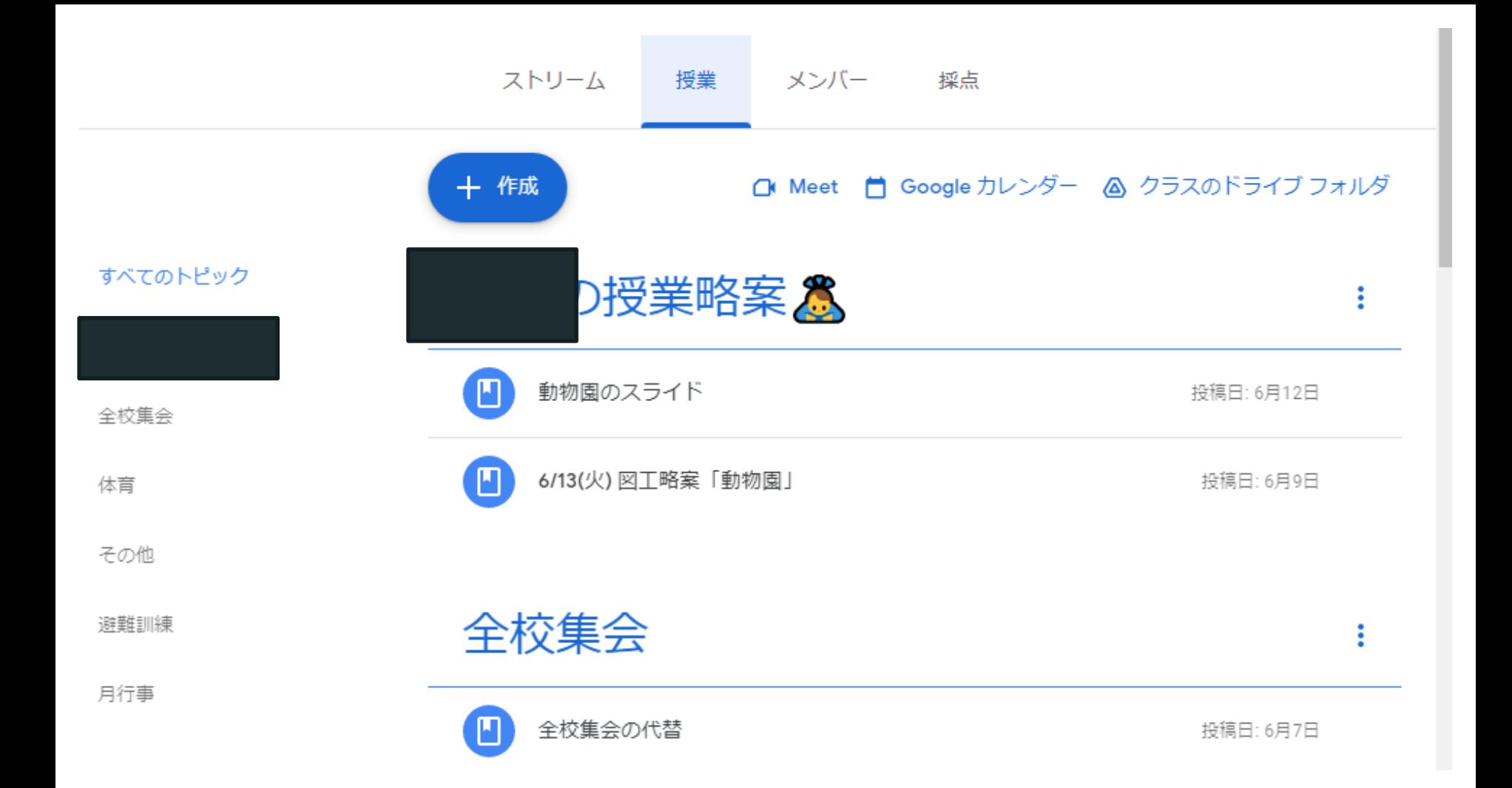

# 6**−2**

## おまけ jambordを活用した実践事例

# 6**−2**

## **jambord** ネット上のホワイトボード **(**もちろん、共同編集も可能 **)**

## **6−2** 授業での活用事例 個別学習の場合

## **6−2** 授業での活用事例 グループ別学習

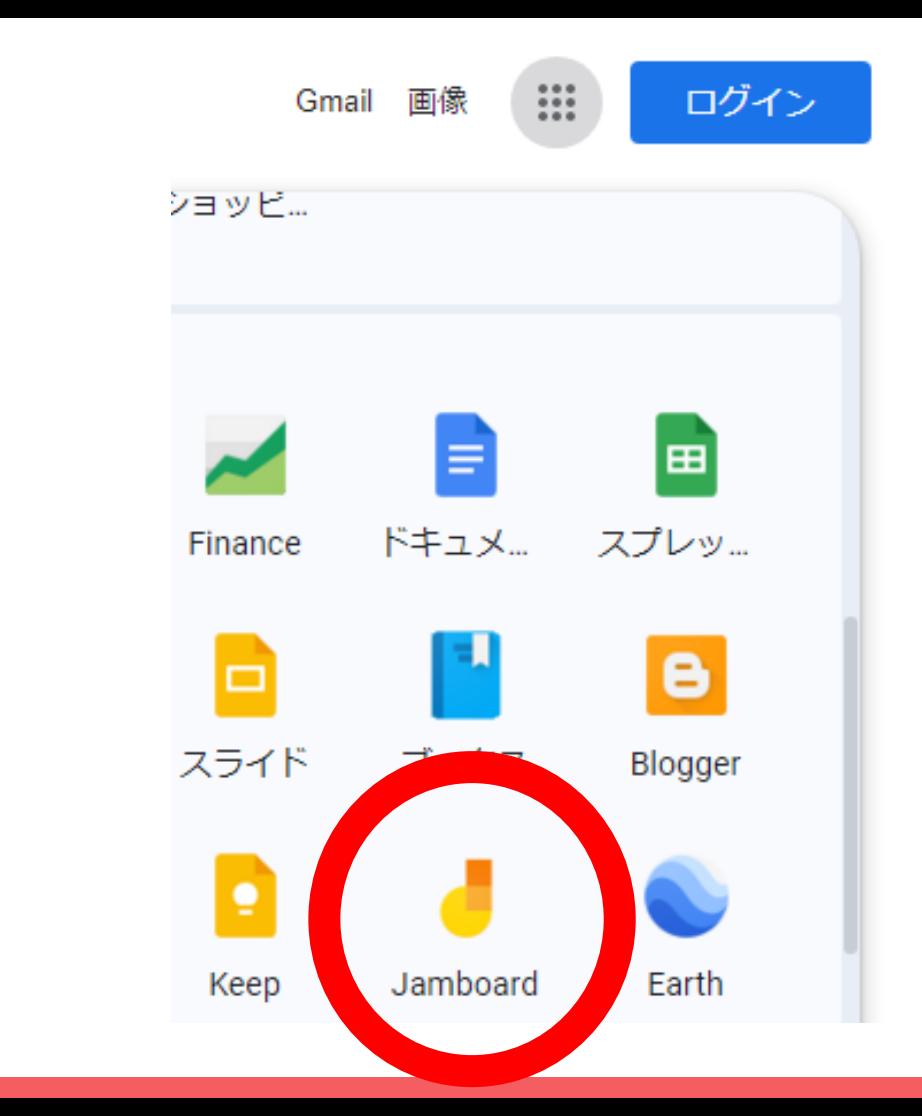

### **iamboard** を 選択

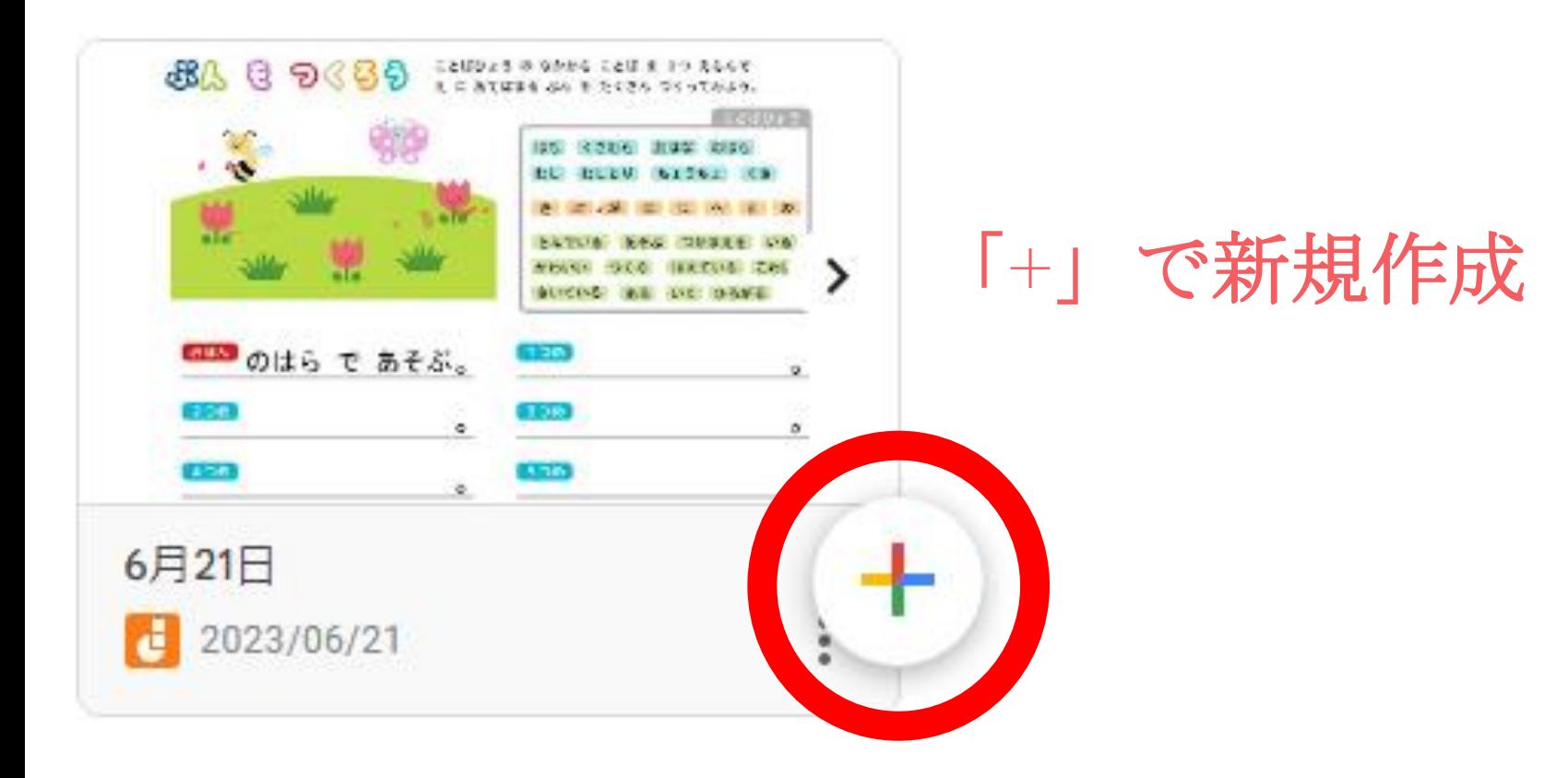

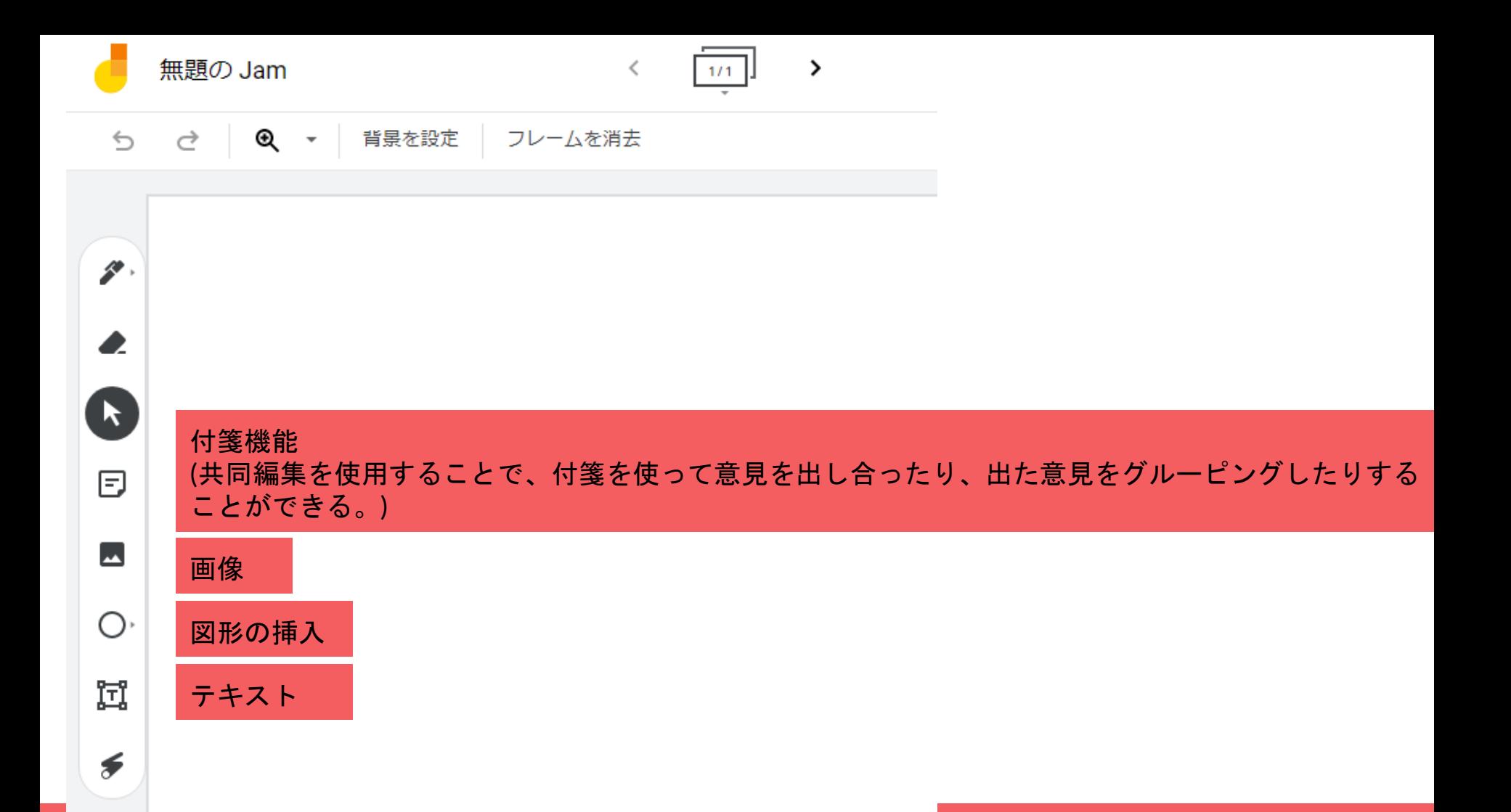

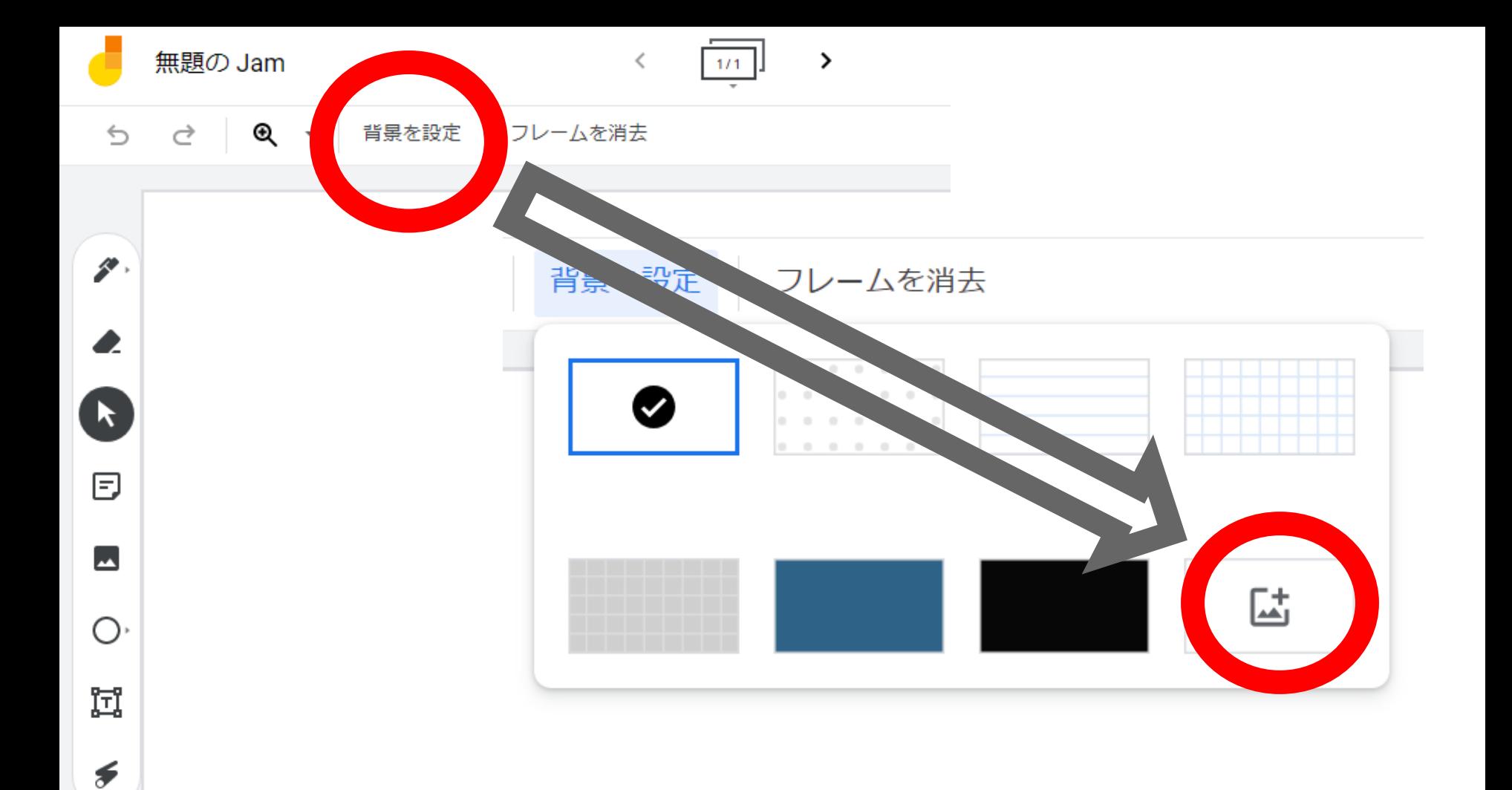

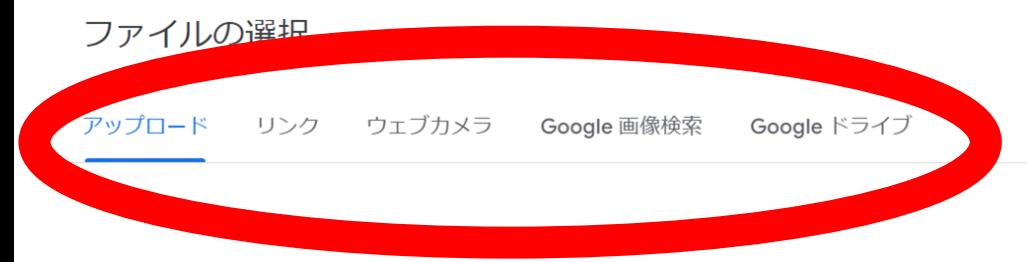

背景にしたいファイルを保存して ある場所から選択すると、背景に 設定される。

背景は、動かないため、上から書 き込無ことができる。

参照

または、ここにファイルをドラッグしてください

## 研修は以上 となります

#### ありがとうございました。